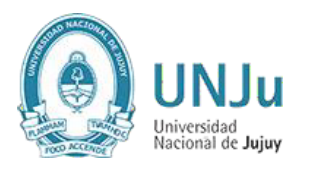

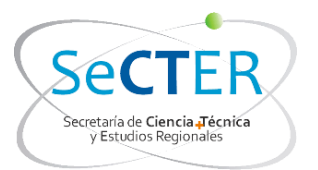

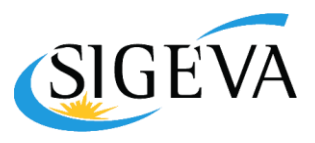

# SIGEVA

# Manual del Usuario

# Informes de Proyectos

# **SeCTER**

# Desafíos de Investigación

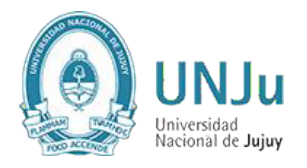

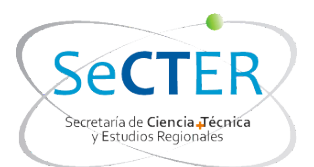

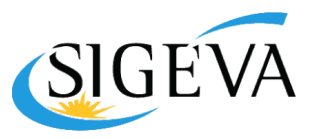

# **INTRODUCCION**

El Sistema Integral de Gestión y Evaluación (SIGEVA) es una aplicación desarrollada por el Consejo Nacional de Investigaciones Científicas y Técnicas (CONICET) que ha sido cedida a la Universidad Nacional de Jujuy para su utilización. El sistema ha sido adaptado para cubrir las necesidades de la Universidad. Se trata de un sistema que integra el registro de la información personal del personal científico y tecnológico, la gestión de procesos tanto administrativos como académicos y la evaluación.

El sistema además de diferentes módulos maneja ROLES, para permitir que distintos usuarios accedan a determinada información y funcionalidades a lo largo del proceso.

Nuevas aplicaciones, como la posibilidad de efectuar los informes de proyecto para la UNJu y el Programa de Incentivos, han sido desarrolladas por el CONICET en respuesta a inquietudes planteadas por parte de más de 20 Universidades nacionales y privadas.

Este módulo será utilizado para la presentación de Informes de Actividades de Proyectos de Investigación de SeCTER UNJu y reemplaza a la aplicación WINSIP para los periodos 2018-2020.

En este manual se incluyen las instrucciones para la utilización del SIGEVA-UNJu en lo que respecta al módulo de Informes de Proyecto de Avance y/o Finales.

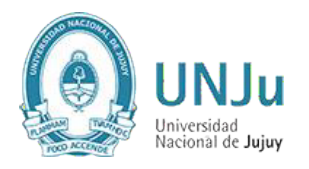

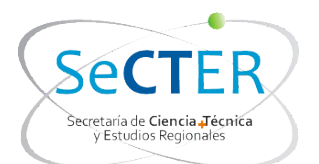

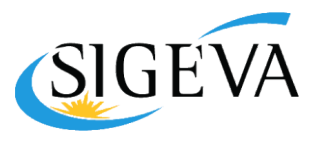

### CARGA DEL INFORME

### ROL USUARIO PRESENTACIÓN/SOLICITUD

# *1. Instrucciones generales*

Ingresando en el rol "Usuario presentación/solicitud", solo el director del proyecto deberá completar el informe correspondiente. La primera pantalla al ingresar es la siguiente:

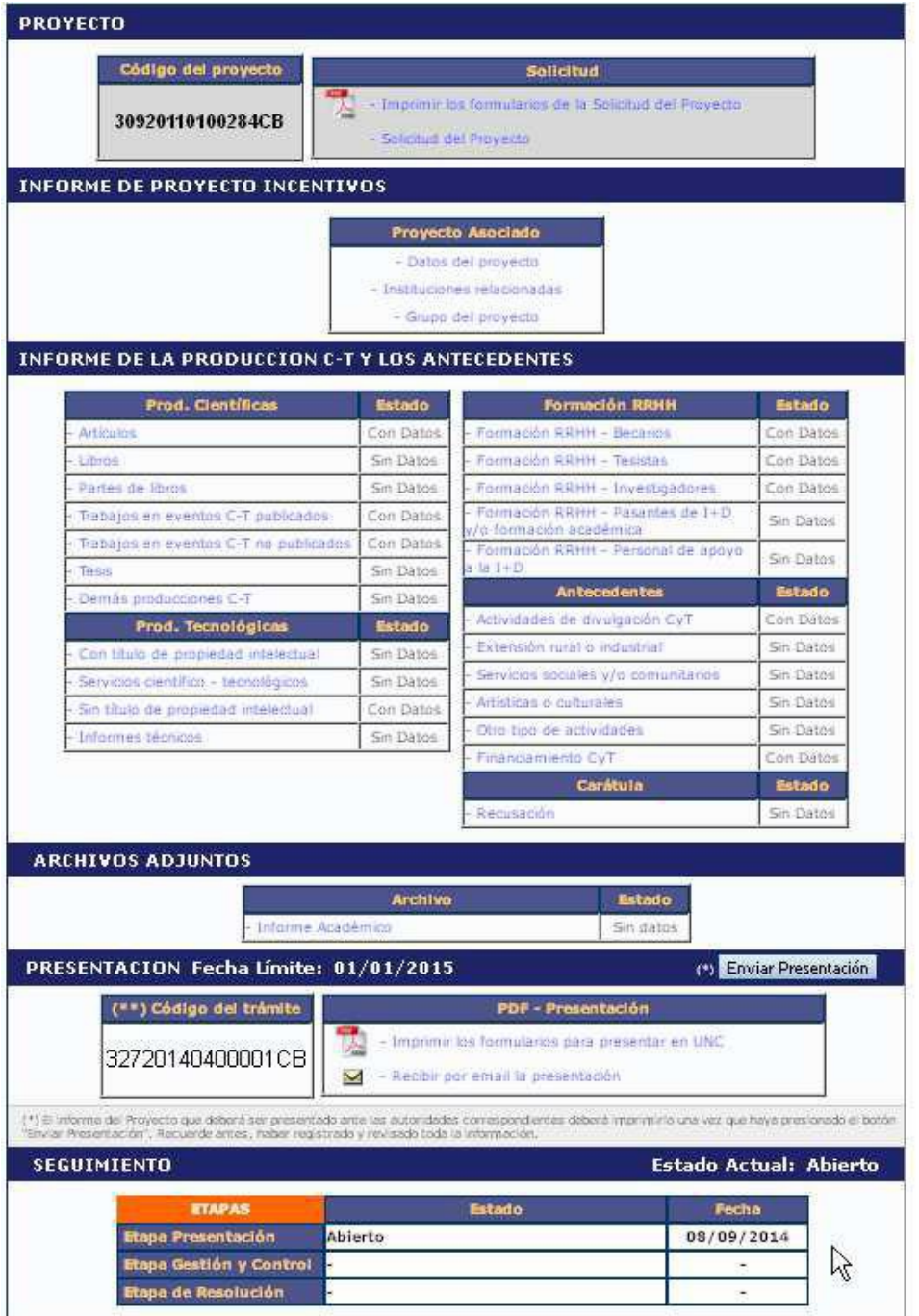

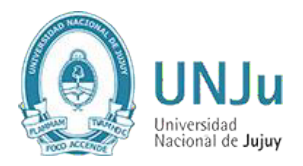

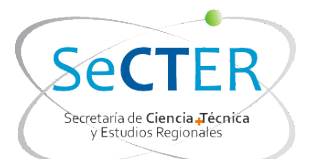

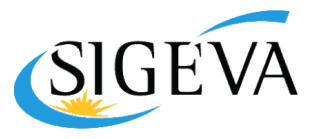

Como puede verse en esta pantalla el trámite tiene las siguientes secciones:

- Informe de Proyecto Incentivos (ver detalles en item 2)
- Informe de la Producción C-T y los Antecedentes (ver detalles en item 3)
- Archivos Adjuntos (ver detalles en item 4)
- Presentación (ver detalles en item 5)

# *2. Informe de Proyecto Incentivos*

En esta sección el director podrá acceder a tres áreas:

- a) Datos del proyecto
- b) Grupo del proyecto
- c) Instituciones relacionadas

#### 2.a) Datos del proyecto

La información del proyecto de investigación ya está precargada por la SECAT, será tarea del director completar el campo "Resumen del proyecto" y Dificultades encontradas en la ejecución del proyecto" así como revisar los datos ingresados para efectuar modificaciones si fuera necesario.

En el campo "Fecha de incorporación al Programa de Incentivos" se deberá colocar "01/01/2018"

En "Dificultades encontradas en la ejecución del proyecto" hacer una descripción muy breve, ya que el detalle deberá realizarse en el "Informe Académico" que se debe adjuntar a la presentación.

Se deberán completar el resto de los campos vacíos.

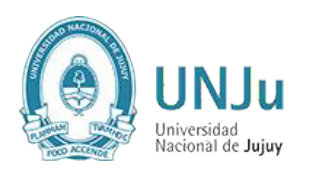

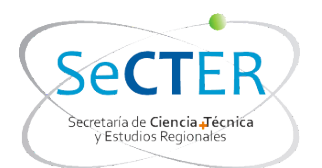

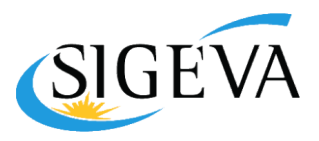

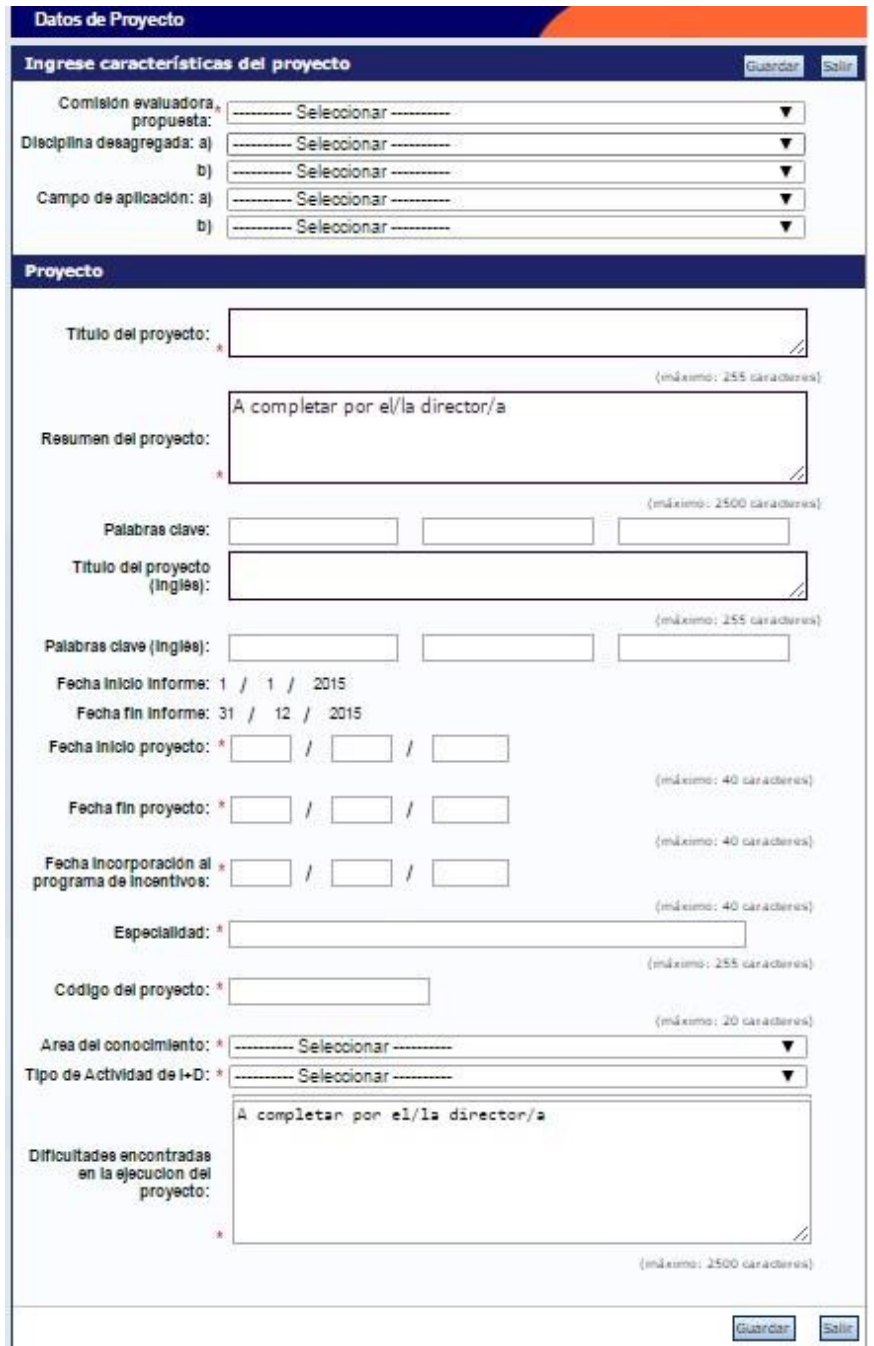

#### 2.b) Instituciones relacionadas

En esta sección se registrarán los datos de la institución donde se evalúa, ejecuta y de la/las que financian el proyecto. El dato de la institución que evalúa lo define el sistema, siendo en este caso la UNJu. Se permite una carga múltiple de instituciones que financian, siempre y cuando el total sume 100%. Se permite una única institución donde se ejecuta el proyecto. El sistema carga automáticamente que el proyecto es ejecutado en el lugar de trabajo que el Director tiene declarado en su banco de datos, no obstante el Director puede editar el lugar de ejecución en el caso de ser necesario.

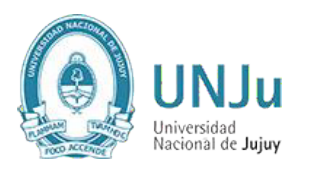

![](_page_5_Picture_1.jpeg)

![](_page_5_Picture_2.jpeg)

![](_page_5_Picture_159.jpeg)

#### 2.c) Grupo del Proyecto

Para vincular un Integrante al Proyecto a informar el DIRECTOR proveerá al INVESTIGADOR el código de trámite del proyecto el cual deberá ser ingresado en "Usuario banco de datos de actividades de CyT" en la pestaña "Trámite" y consignarla

![](_page_5_Picture_6.jpeg)

El director deberá evaluar a cada uno de los integrantes de su grupo, seleccionando una opción ("Satisfactorio", "No Satisfactorio" o "No Corresponde")

![](_page_6_Picture_0.jpeg)

![](_page_6_Picture_1.jpeg)

![](_page_6_Picture_2.jpeg)

![](_page_6_Picture_228.jpeg)

En el caso que se hubieran producido modificaciones en la composición del grupo de trabajo en el periodo 2018-2020, el director del proyecto deberá enviar un único mail a la cuenta secter pi@unju.edu.ar indicando todas las altas y bajas de integrantes del grupo de trabajo, donde se verificara si se realizaron las correspondientes novedades.

Tenga en cuenta que para que desde SeCTER UNJu se pueda dar de alta un integrante, éste deberá estar registrado en SIGEVA-UNJu y tener cargado su Banco de Datos.

# *3. Informe de la producción C-T y los antecedentes*

El sistema "recolectará" de manera automática la producción científica y tecnológica y los antecedentes de TODOS los miembros del grupo de investigación.

El conjunto de información será limitado por las fechas de inicio y fin del período del informe. Para este Informe de Proyecto 2018-2020, es suficiente con tener cargados los antecedentes y producciones correspondientes al período Enero de 2018 a Diciembre de 2020.

El director deberá compilar la información referida a los diferentes items de producción, para evitar presentarla de manera duplicada o incompleta. Dentro de cada ítem podrá filtrar qué es lo que desea visualizar en pantalla.

![](_page_7_Picture_0.jpeg)

![](_page_7_Picture_1.jpeg)

![](_page_7_Picture_2.jpeg)

Podrá unificar producciones que hayan cargado en su CV más de un miembro del proyecto (o él mismo). Estas publicaciones quedarán señaladas en color verde.

También, podrá ignorar alguna producción o antecedente que si bien corresponde al período que se informa, no fue desarrollado en el marco del proyecto. Estos casos quedarán señalados en color rojo y no se presentarán como parte del informe.

Para todas las producciones y antecedentes, se verá un listado como el que se muestra a continuación:

![](_page_7_Picture_275.jpeg)

Cuando el director detecta que algún elemento aparece más de una vez, deberá seleccionarlos a todos y pulsar "Unificar". El sistema presentará los elementos a unificar como se muestra en la imagen debajo de este párrafo y el director seleccionará uno, el que considere más completo, e irá comparando ese con los demás elementos, hasta obtener el elemento unificado que será parte del informe.

El elemento unificado se presentará en la sección izquierda de la pantalla, mientras que del lado derecho se irán mostrando los otros elementos de los cuales se podrá tomar la información. Así, del lado izquierdo quedará la versión más completa de ese elemento, que será el que se presentará en el informe.

![](_page_8_Picture_0.jpeg)

![](_page_8_Picture_1.jpeg)

![](_page_8_Picture_2.jpeg)

![](_page_8_Picture_108.jpeg)

# *4. Archivos adjuntos*

El director deberá adjuntar un archivo que contenga el "Informe Académico". Este documento quedará vinculado al Informe y será visto por los evaluadores. El archivo deberá ser preferentemente del tipo .pdf (se aceptarán .doc. y .rtf) y no tener un tamaño superior a los 25Mb. Es importante tener en cuenta que el sistema NO funciona con archivos del tipo .docx. (Se pueden subir un .docx, pero después no se pueden abrir para consultarlos).

IMPORTANTE: En el "Informe Académico", que no deberá superar las 10 páginas, se deberán resumir los principales logros del proyecto, las dificultades encontradas, e indicar el grado de avance alcanzado en forma comparativa con las actividades programadas para el periodo informado. Además se deberá realizar un breve informe de los aspectos sobresalientes y líneas de trabajo de cada uno de los miembros del equipo

![](_page_9_Picture_0.jpeg)

![](_page_9_Picture_1.jpeg)

![](_page_9_Picture_2.jpeg)

# *5. Presentación*

# 5.1. Envío Electrónico

![](_page_9_Picture_167.jpeg)

Si se imprime antes de Enviar la presentación, aparecerá la leyenda "Vista preliminar solicitud", que permite controlar.

Haciendo click en el botón "Enviar Presentación" el director generará su Informe del Proyecto. Luego no puede agregar ni modificar la información ingresada, sólo podrá ver el estado de su trámite.

#### 5.2. Presentación de Carpeta

Presentar en carpeta plástica de tapa transparente tamaño A4 (Anillado Tapa Transparente contratapa ROJA):

- Formulario (Impreso por sistema SIGEVA)
- Informe Académico (Imprimir el archivo subido a SIGEVA como adjunto)
- Copia de los Comprobantes Respaldatorios (que avale lo declarado)

Lugar: Secretaría de Ciencia y Tecnología y Estudios Regionales – UNJu

#### 5.3. Seguimiento

Una vez finalizado el plazo para presentar el Informe de Avance y/o Final del Proyecto de Investigación, y cuando el director haya enviado la presentación, desde esta sección el director podrá seguir el estado del trámite, hasta el resultado final del proceso de evaluación.

![](_page_9_Picture_168.jpeg)